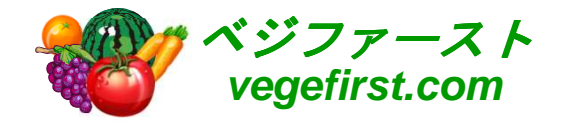

アグリマネージャー操作マニュアル作業データ編 VER 2.0

# 2014年株式会社 クリエイティブハウスコーポレーション

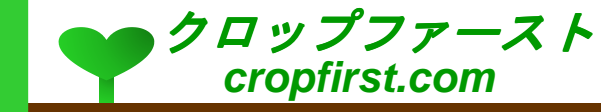

# 目次

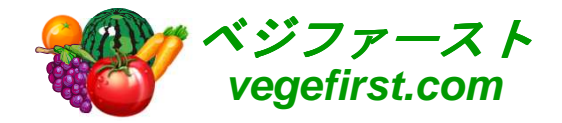

#### 作業データ

- <mark>o</mark> 新規作業データの入力
- <mark>o</mark> 新規作業データ入力画面
- <mark>o</mark> 品目の検索
- データ入力
- <mark>。入力内容の確認</mark>
- <mark>o</mark> 入力確認画面
- <mark>。</mark>入力内容の確認や修正

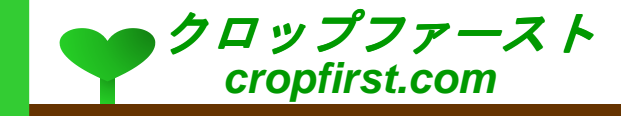

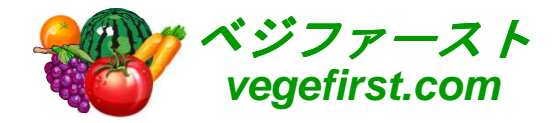

作業データ

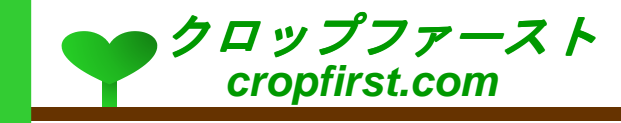

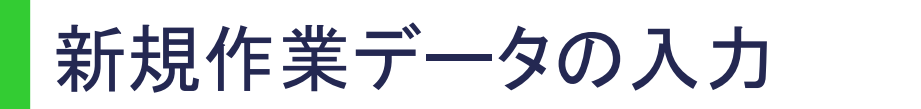

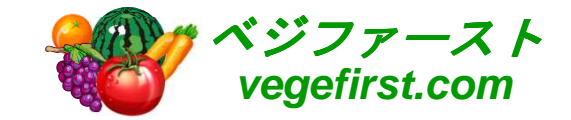

## <mark>。「作業データ」タブを選択し、「新規」ボタンを押します</mark>。

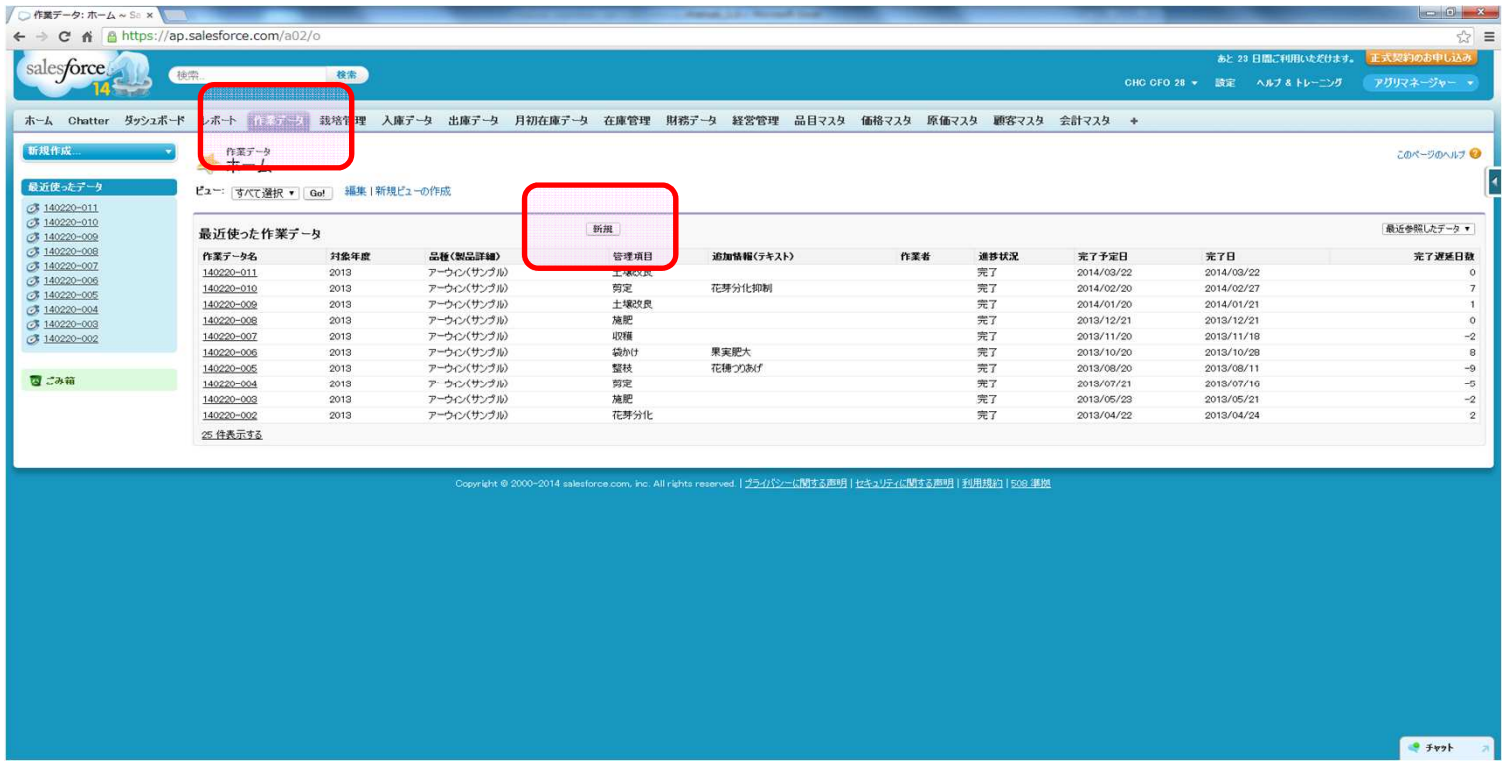

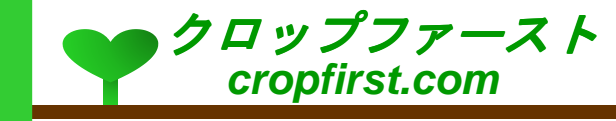

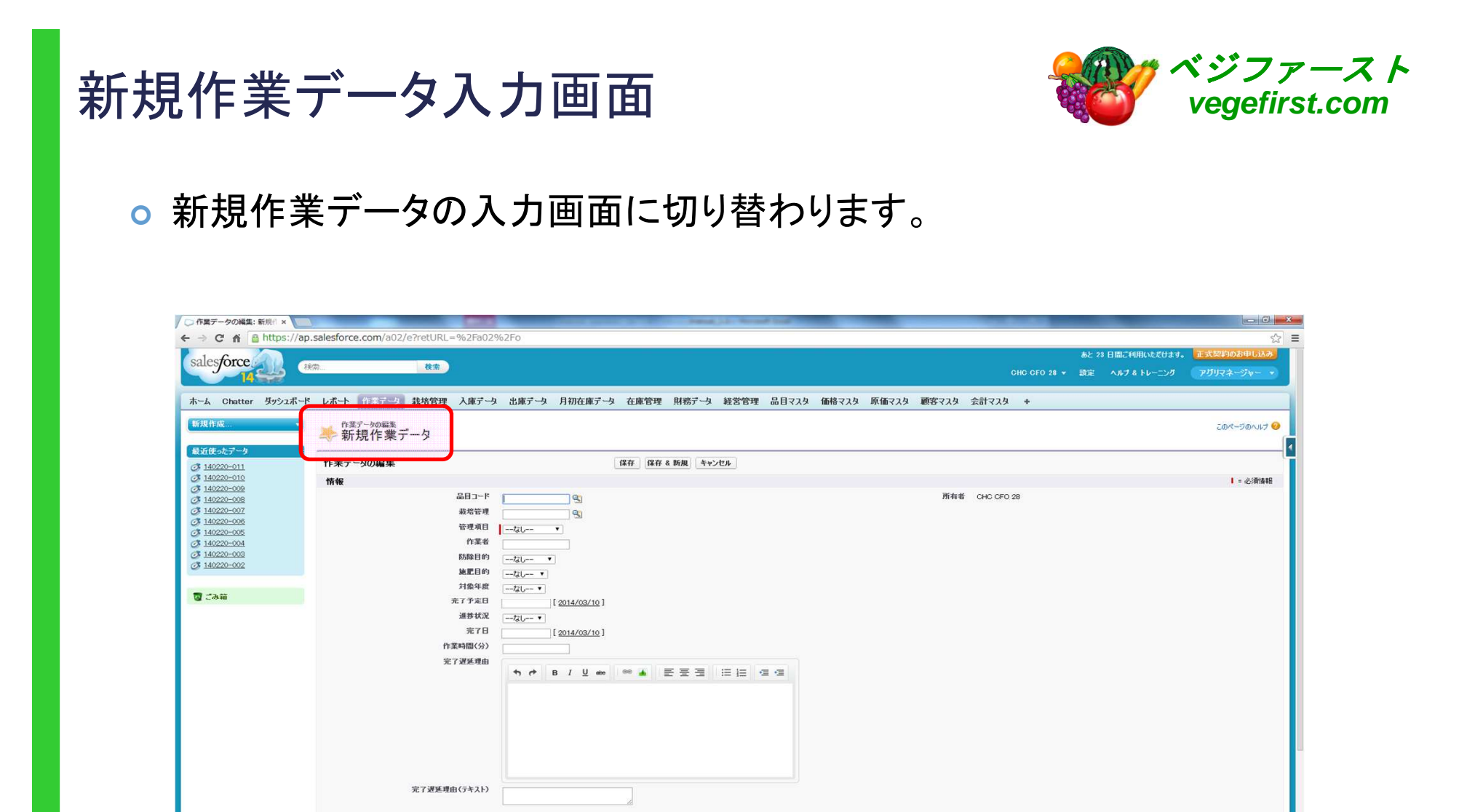

**h d B / U de | ™ ▲ | E H H H H H H H H** 

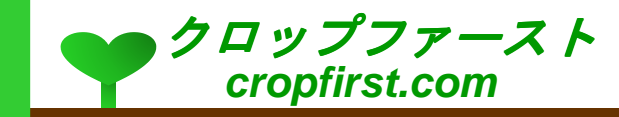

その他情報

追加情報

Creative House Corporation

 $+27$ 

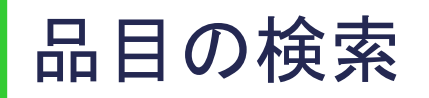

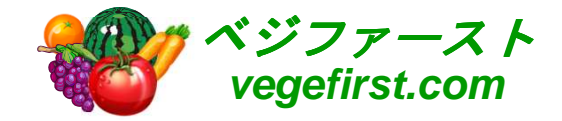

#### o 品目マスタの右にある"虫めがね"アイコンを押すと登録済みの品目リスト<br>- バキニナトナナ が表示されます。

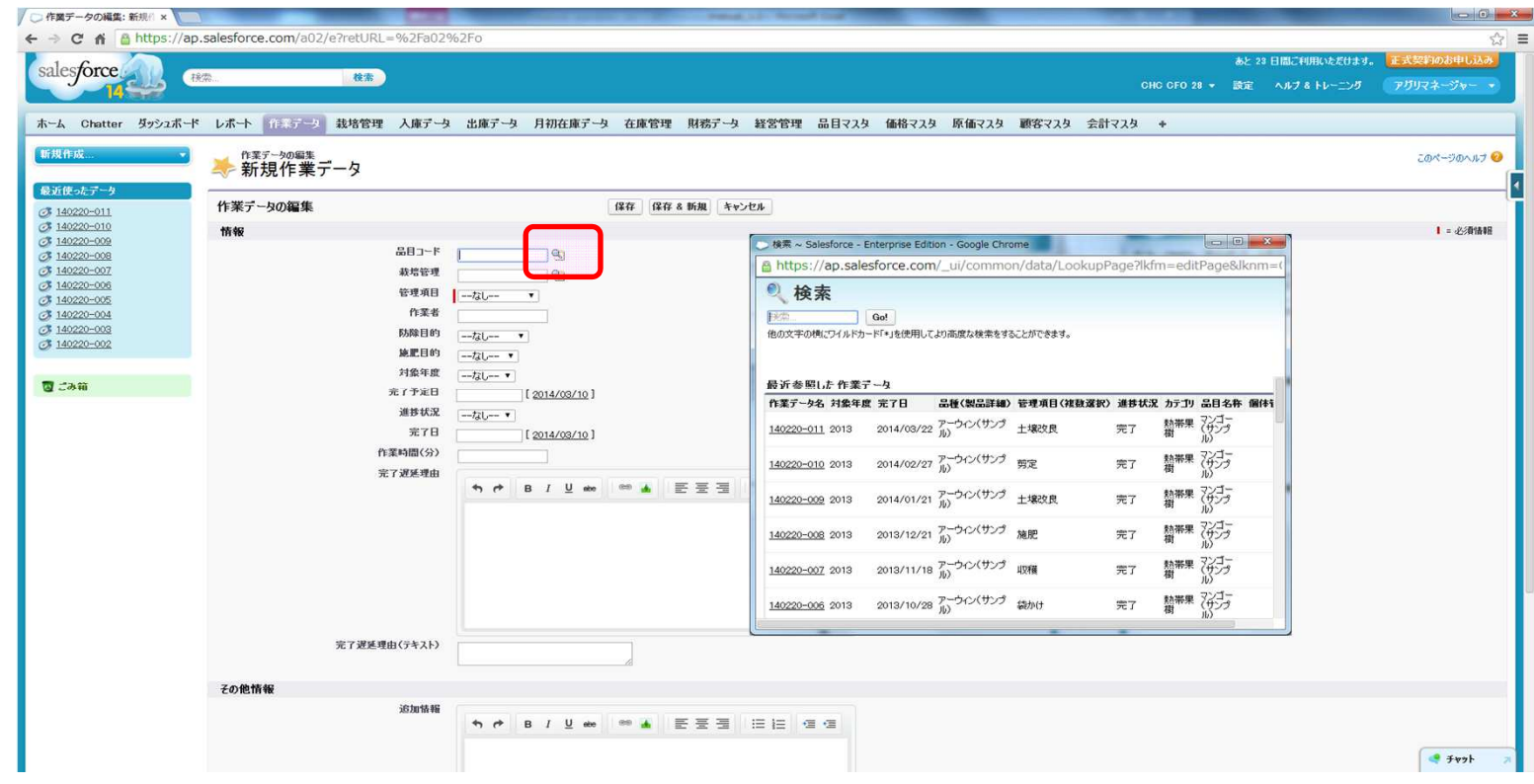

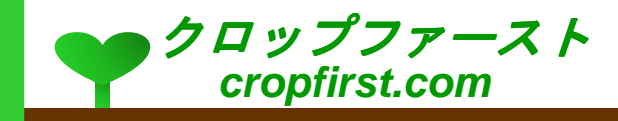

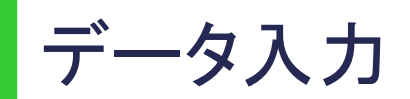

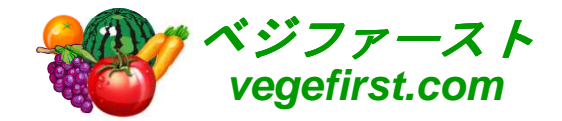

**○ 必須項目の「作業項目」で対象となる作業を選択します。また、作業の完了** 予定日をカレンダーから選択します。

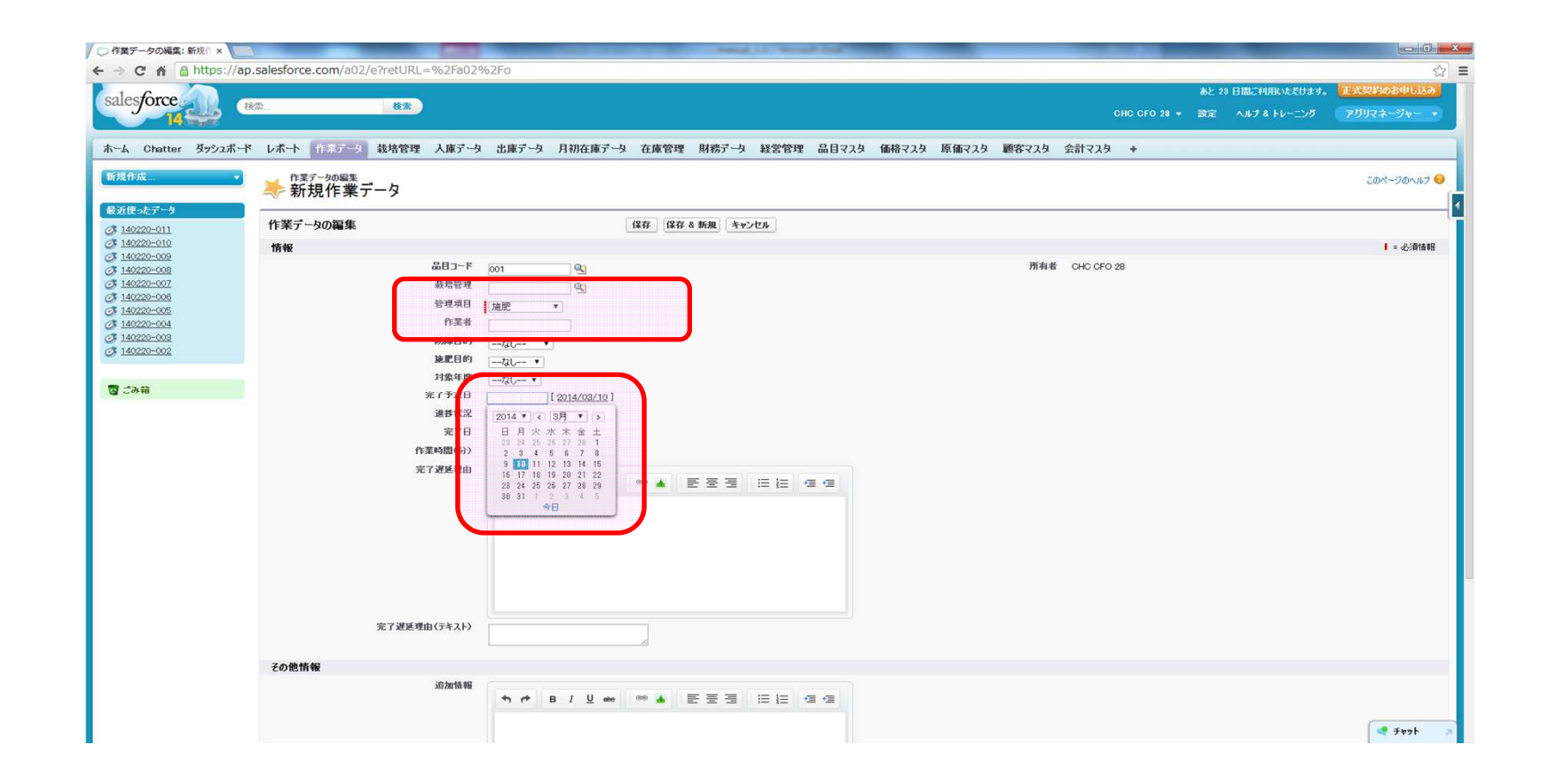

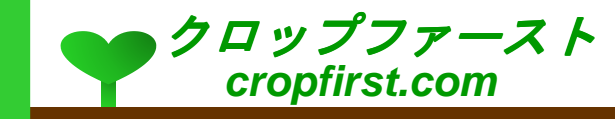

# データ入力(続き)

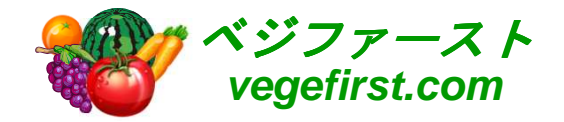

- <mark>o</mark> 進捗状況を選択入力します。
- 進捗状況は、「未着手」、「準備中」、「進行中」の3項目が「完了」に変更さ れると、完了時の状況を「栽培管理」に入力するようメッセージが自動配信されるよう設定することも可能です。

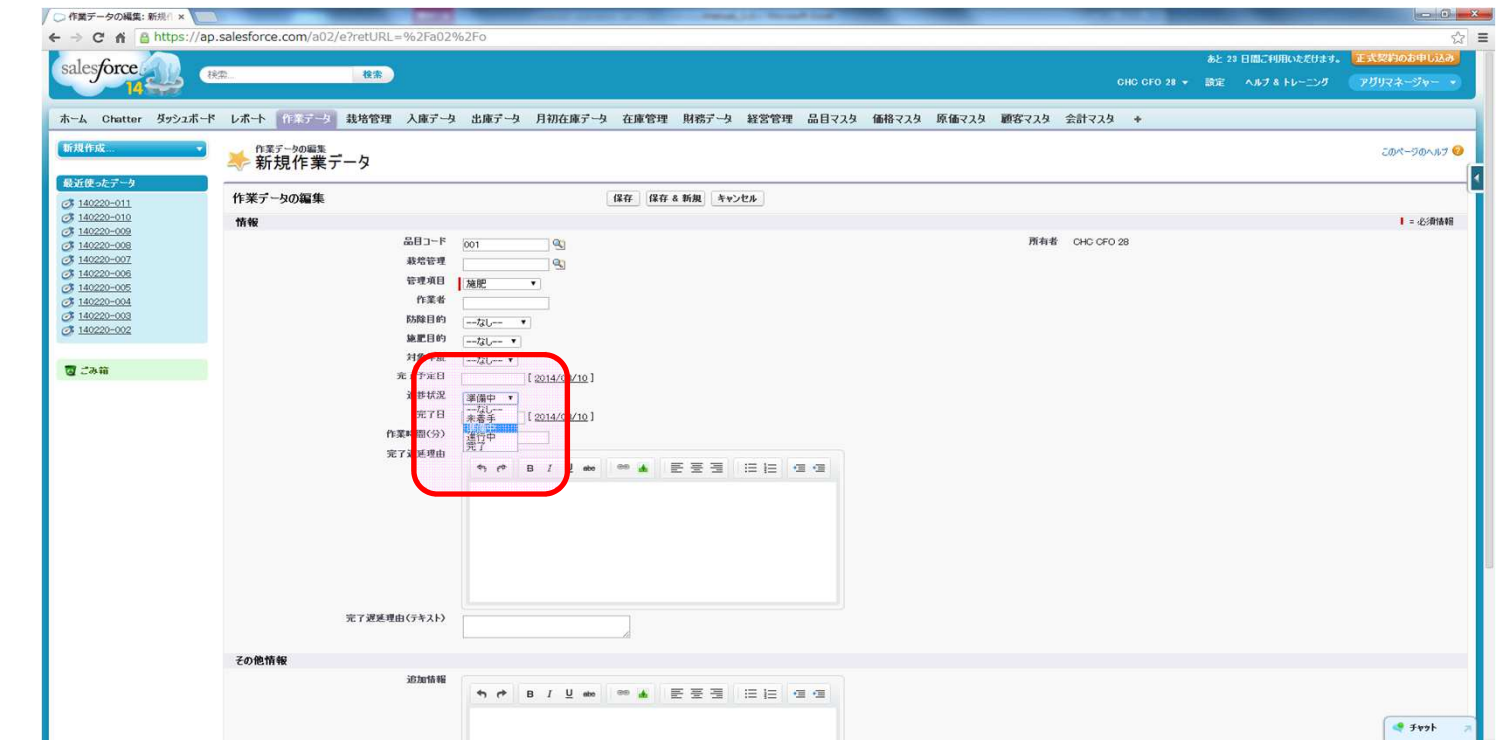

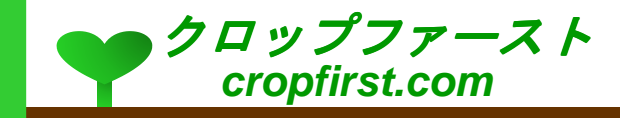

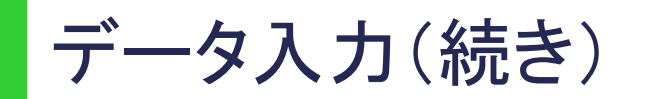

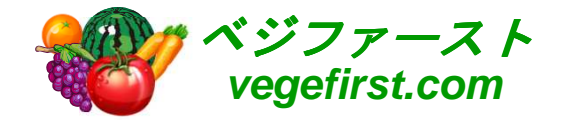

- **選択リストにない項目を始め、補足情報を記録したい場合には、「その他** 情報」の下にある「追加情報」に記録します。
- 追加情報には文字のほか、画像も保存できます。

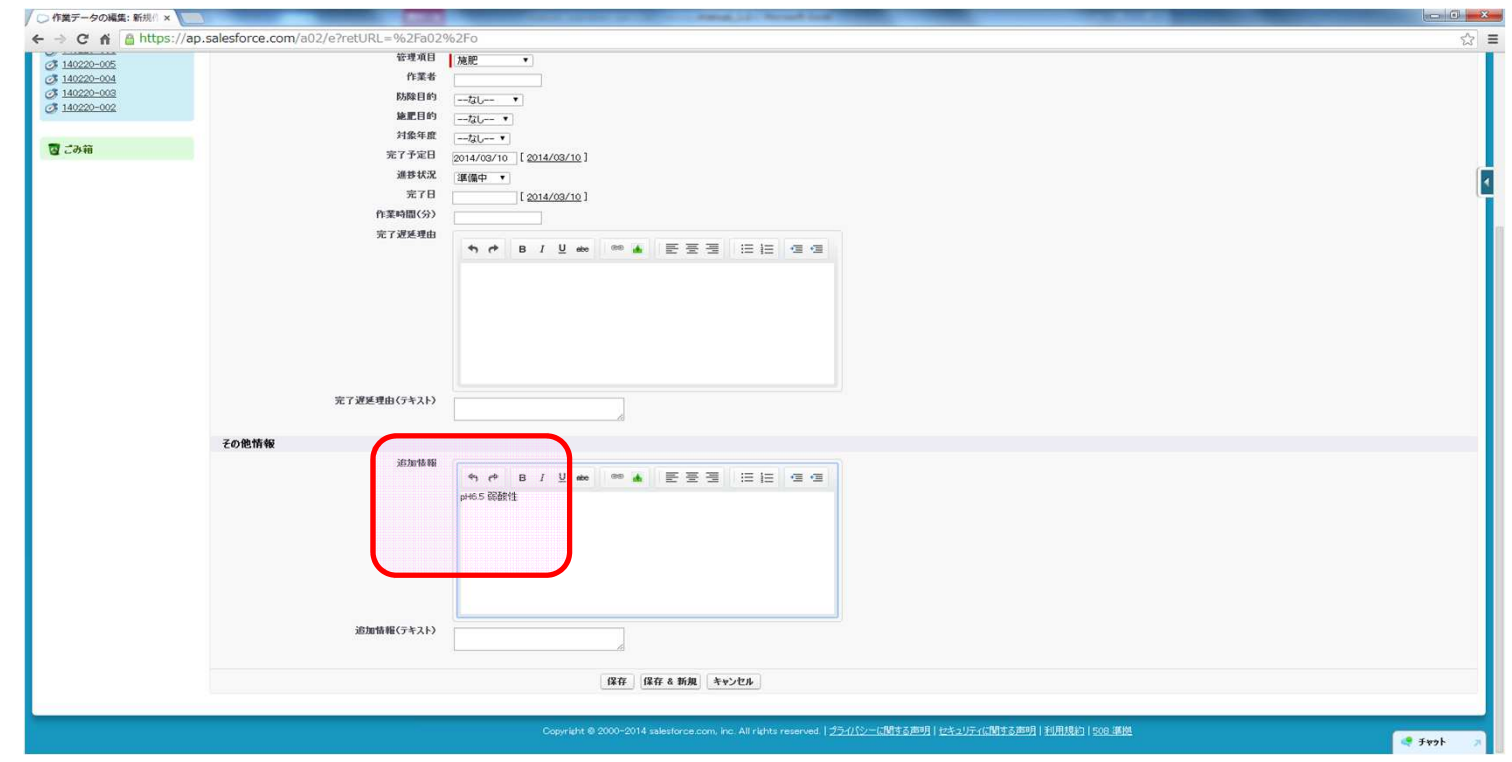

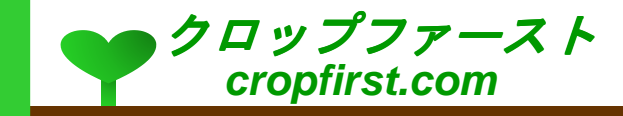

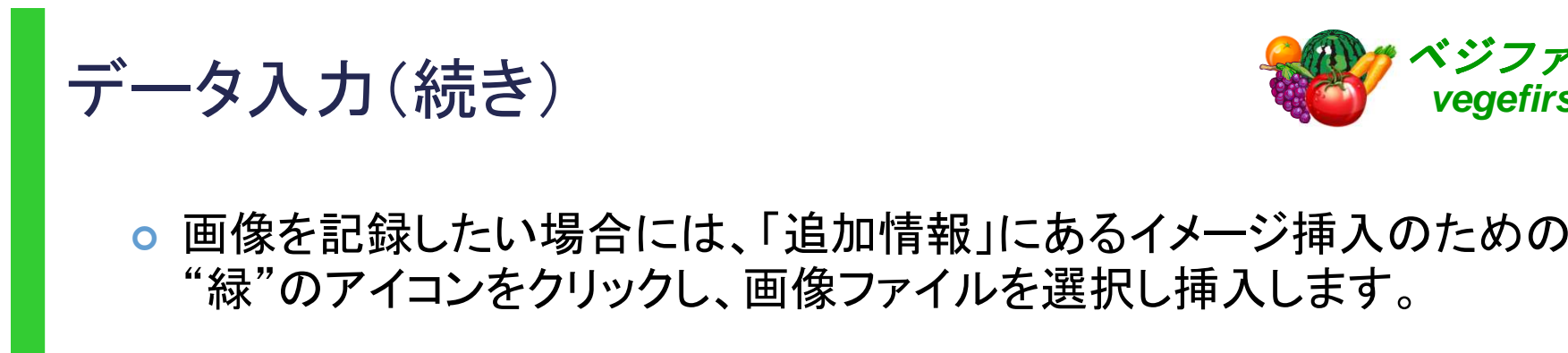

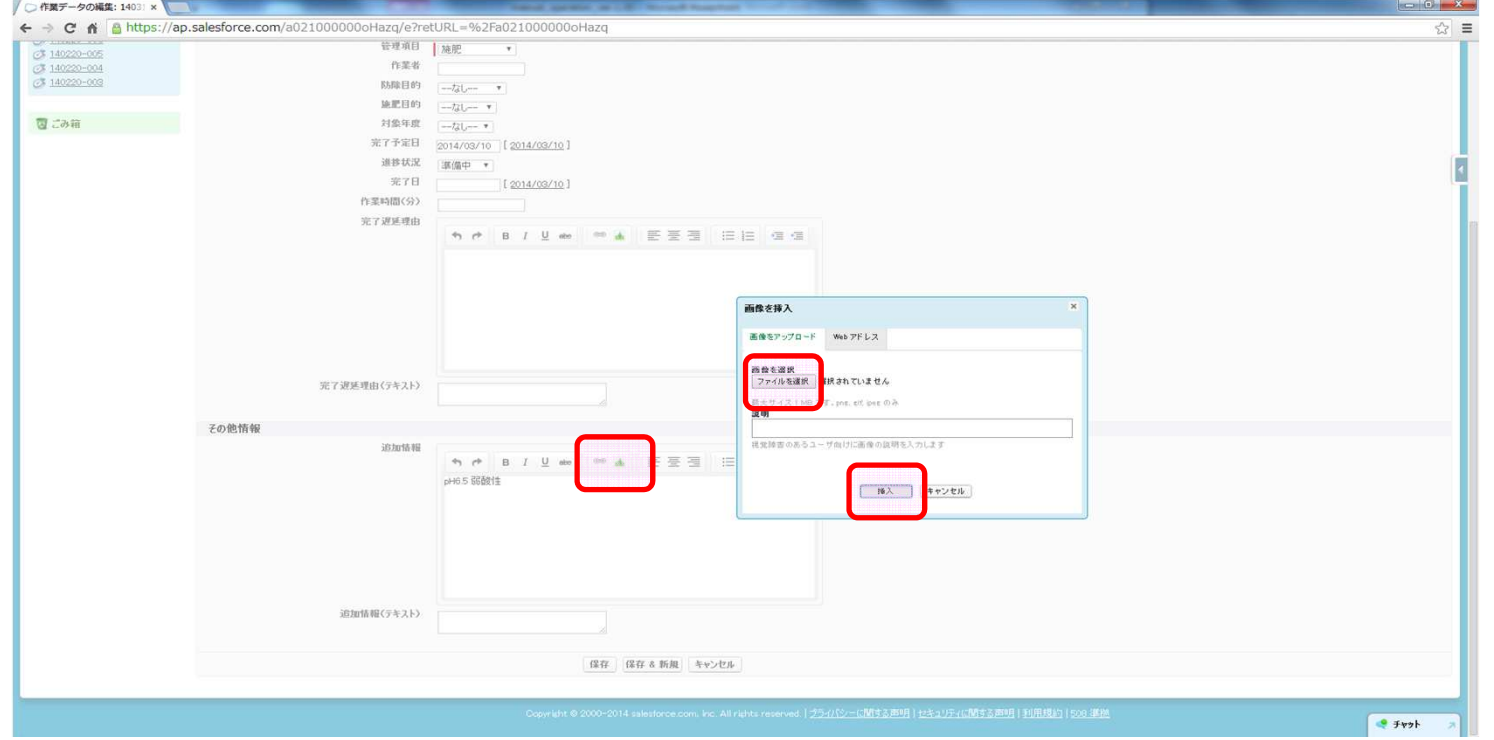

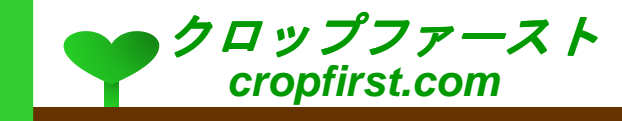

ベジファースト**vegefirst.com**

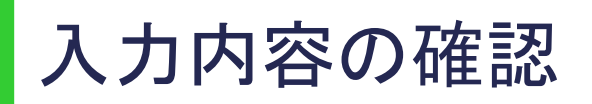

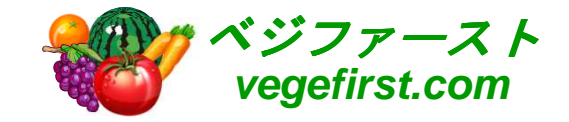

### <mark>。</mark>追加情報欄で、挿入された画像が表示されます。

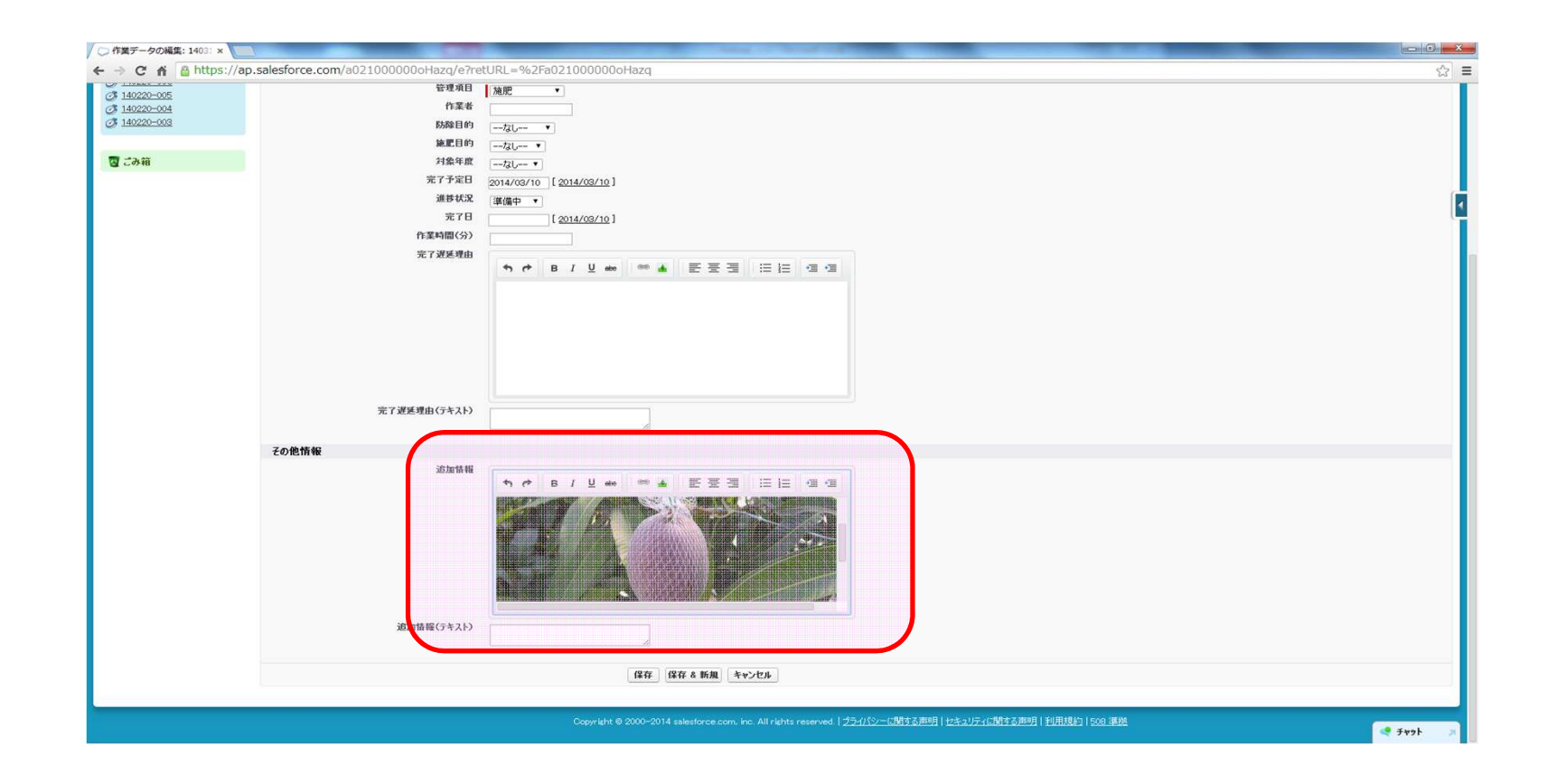

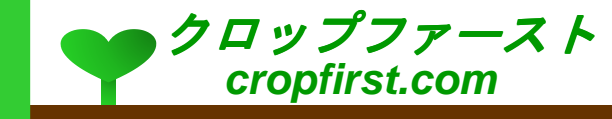

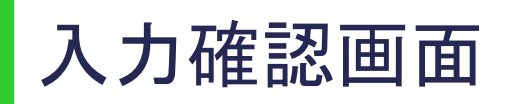

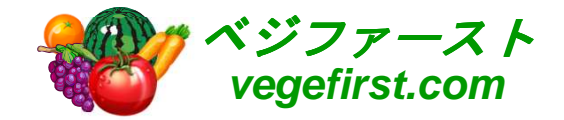

### <mark>。</mark>入力が完了し「保存」ボタンを押すと、入力した内容が確認できます。

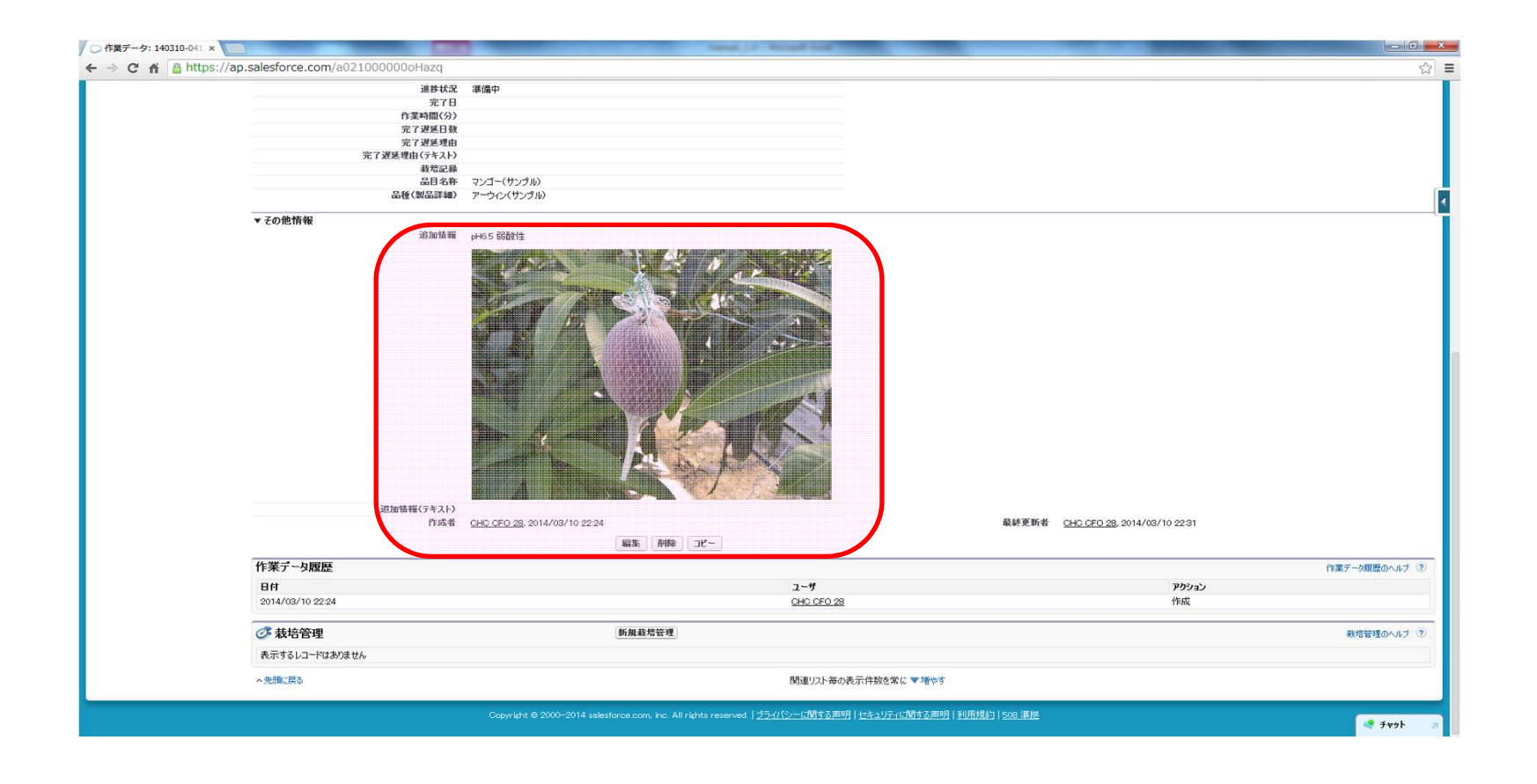

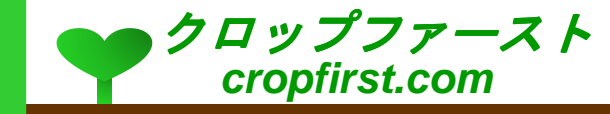

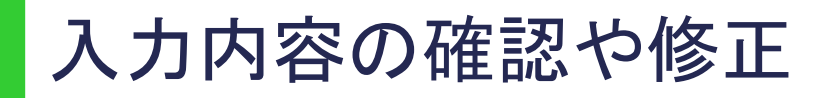

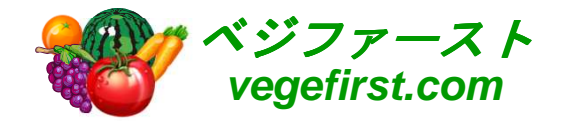

 登録された内容を訂正する場合は、「編集」ボタンを押してデータを修正します。

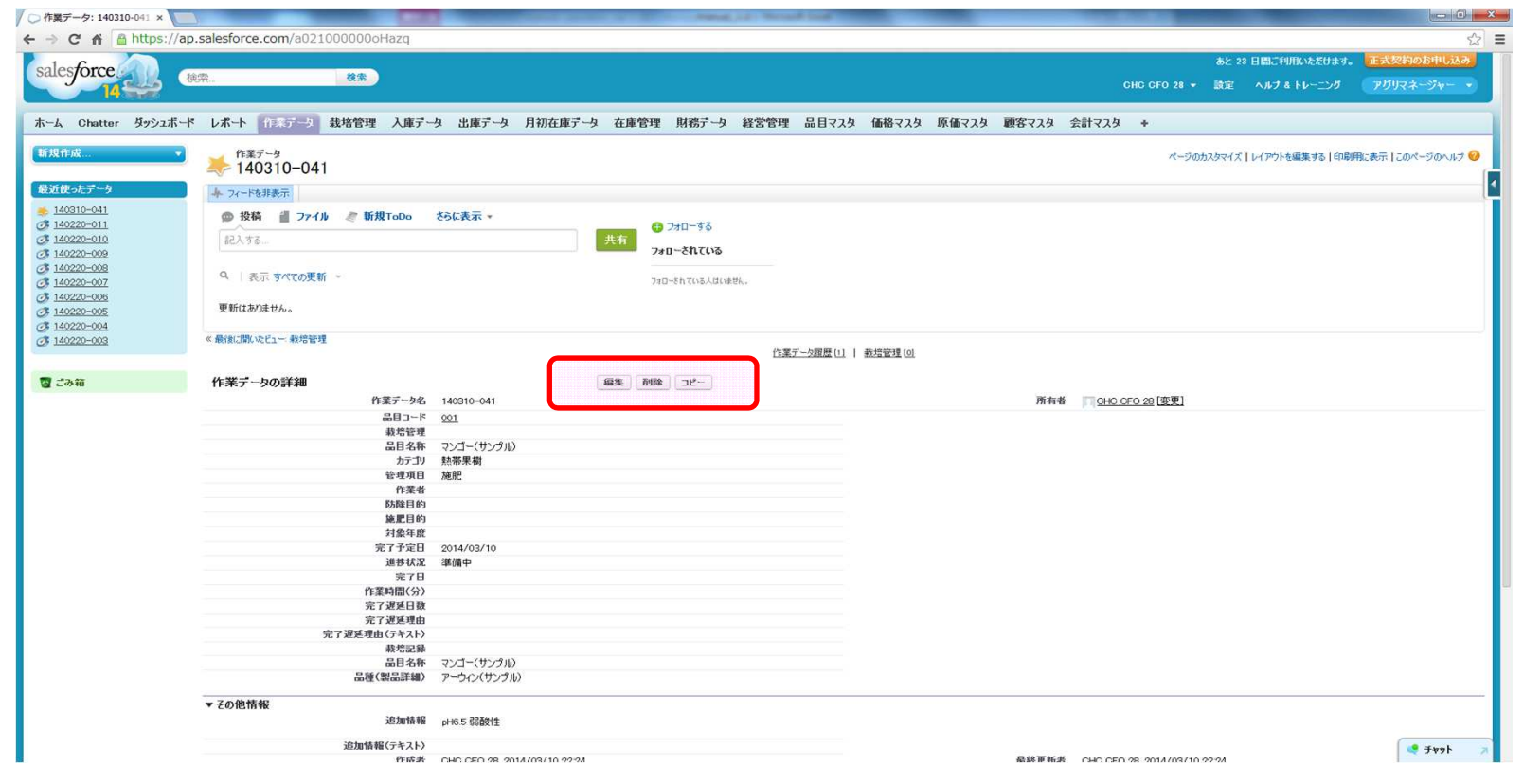

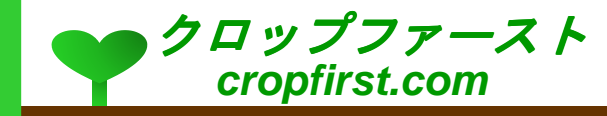

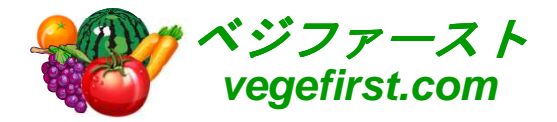

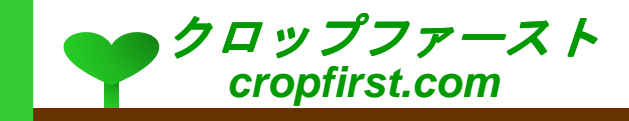